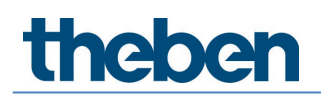

**Manuel TC 649 E Version 1**

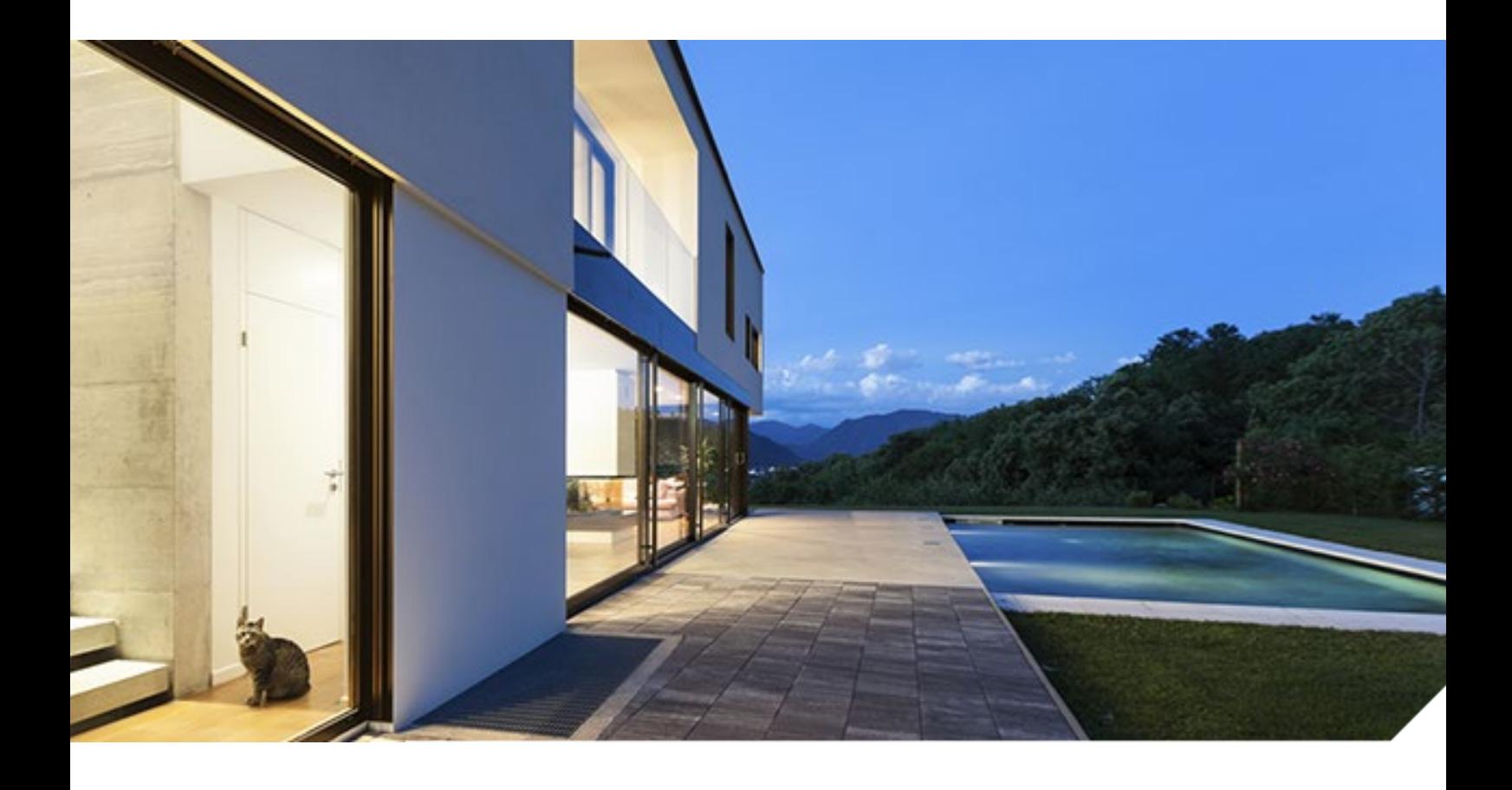

2019-10-11\_310547

# **Table des matières**

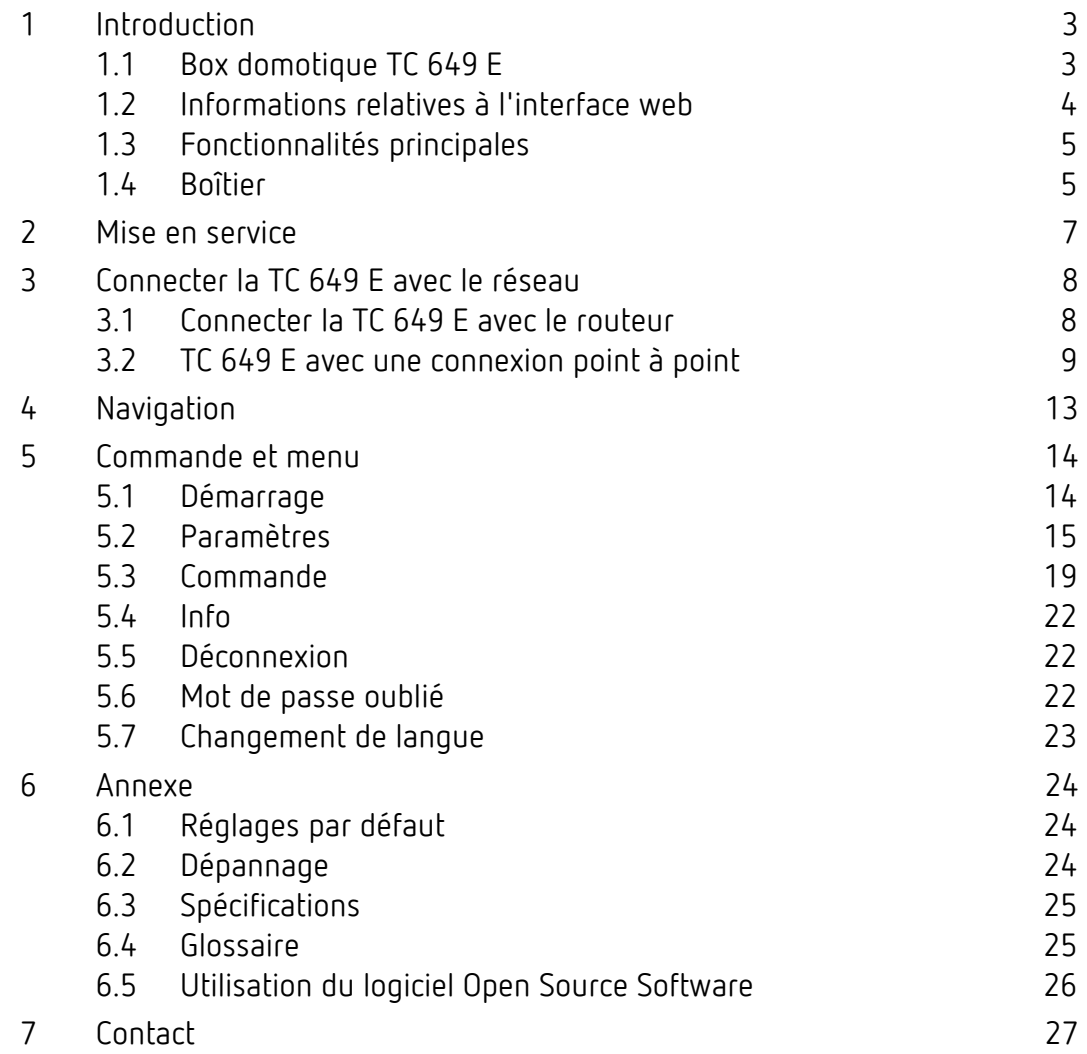

## <span id="page-2-0"></span>**1 Introduction**

### **1.1 Box domotique TC 649 E**

<span id="page-2-1"></span>La box domotique TC 649 E s'utilise avec un outil de gestion et de configuration (interface web). Elle permet, dans le réseau local, d'envoyer des programmes pour minuteur et horloge astronomique. L'installation dans le réseau s'effectue via un serveur web intégré.

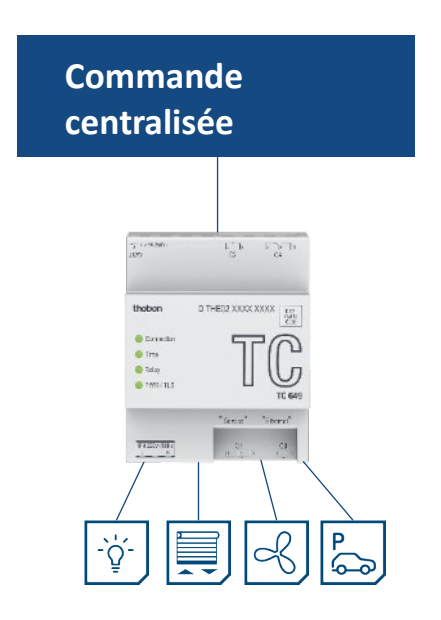

La box domotique est intégrée dans le réseau de votre entreprise par une connexion VPN, cela signifie que vous utilisez vos box domotiques dans un environnement sécurisé.

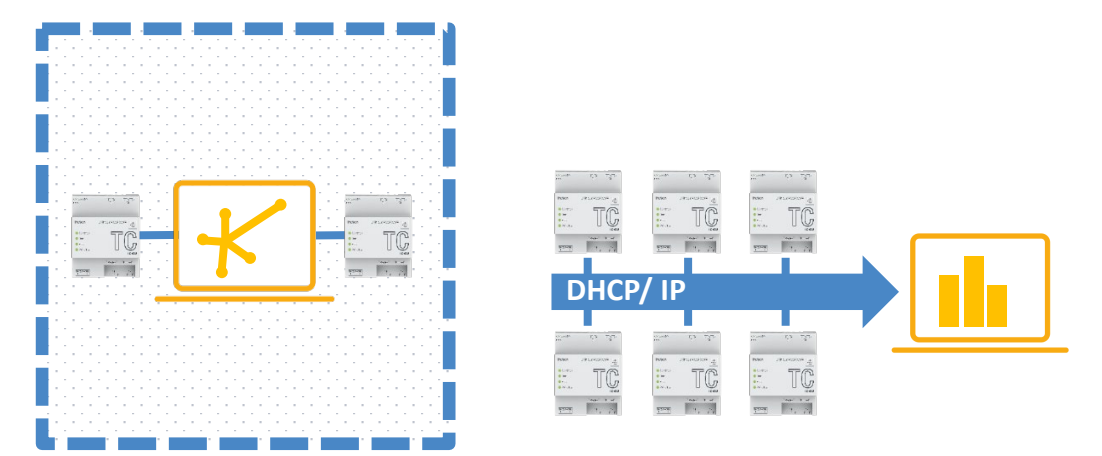

<span id="page-3-0"></span>Avec la box domotique, vous pouvez utiliser des fonctions simples comme l'horloge astronomique pour les commandes de l'éclairage, l'ouverture de portes à certaines heures, la baisse du chauffage la nuit et en journée, etc.

### **1.2 Informations relatives à l'interface web**

L'interface web de la box domotique TC 649 E peut être consultée sur un ordinateur de bureau ou sur un terminal mobile (tablette, smartphone).

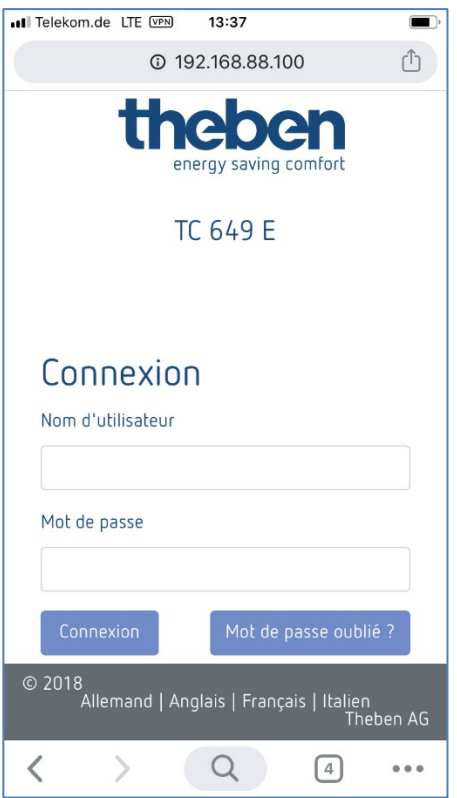

Les navigateurs/systèmes d'exploitation suivants sont alors pris en charge :

- Navigateur :
	- o Google Chrome à partir de la version 69
- Systèmes d'exploitation :
	- o Microsoft Windows
	- o Apple iOS à partir de la version 10
	- o Google Android à partir de la version 7

## **1.3 Fonctionnalités principales**

<span id="page-4-0"></span>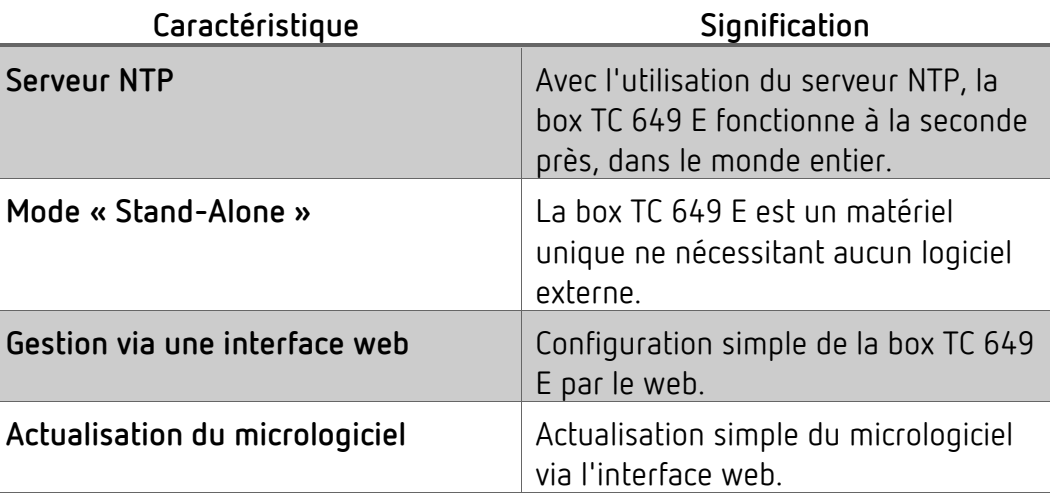

### **1.4 Boîtier**

#### <span id="page-4-1"></span>**1.4.1 Face supérieure**

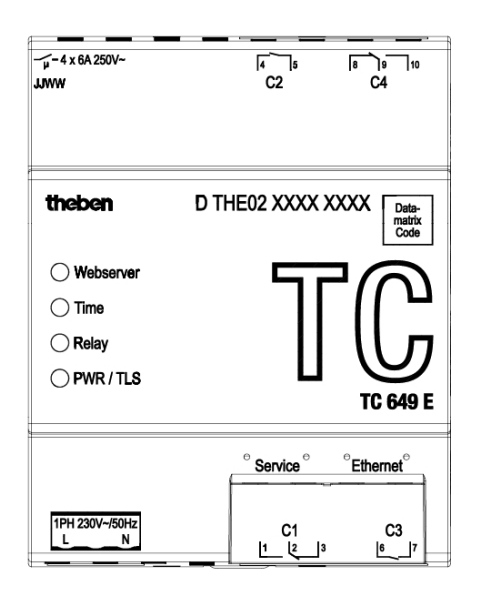

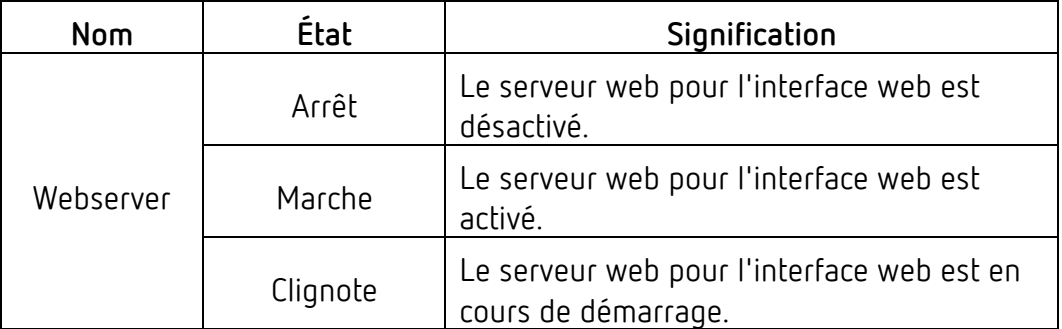

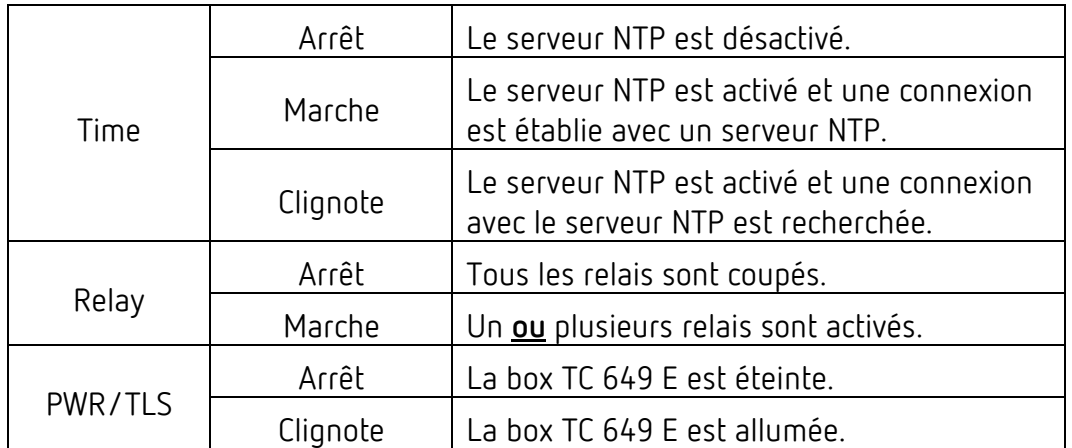

#### **1.4.2 Face avant**

La prise pour l'alimentation en tension se trouve sur la face avant, ainsi que les deux interfaces réseau (Service, Ethernet) et la prise pour les relais C1 et C3.

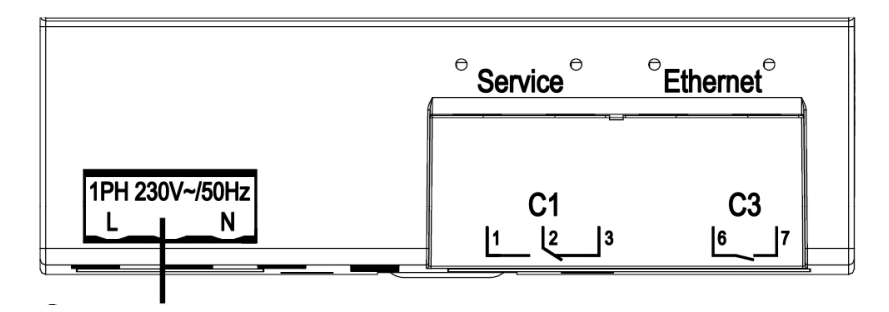

Prise pour l'alimentation en tension

### **1.4.3 Face arrière**

La prise pour le relais C2 et C4 se trouve sur la face arrière.

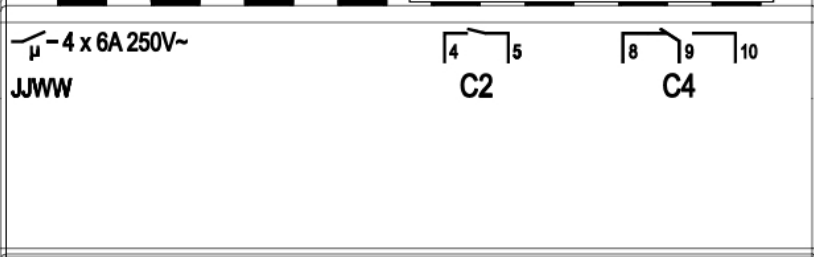

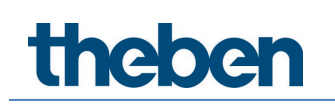

# **2 Mise en service**

<span id="page-6-0"></span>Le raccordement de l'appareil ainsi que sa mise en marche sont expliqués dans la notice de montage et d'utilisation jointe.

## **3 Connecter la TC 649 E avec le réseau**

<span id="page-7-0"></span>Pour connecter la box domotique TC 649 E avec le réseau, un câble réseau (RJ45) est nécessaire.

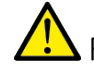

 $\sqrt{\frac{1}{1}}$  Faire attention à la pose des câbles.

<span id="page-7-1"></span>Poser les câbles comme indiqué dans les paragraphes suivants.

### **3.1 Connecter la TC 649 E avec le routeur**

- Brancher le câble réseau (fiche RJ45) dans le routeur.
- Brancher l'autre extrémité du câble réseau (fiche RJ45) dans la prise **Ethernet** (à droite) de la box TC 649 E.
- Ouvrir le navigateur web (Google Chrome) et charger la page http://numéro de série de la box TC 649 E. Exemple : http://DTHE0200001111 ou [http://192.168.138.3](http://192.168.138.3/) [http://DTHE0200001111](http://dthe0200001111/) ou http://192.168.137.3

 Si l'appareil n'est pas accessible via le nom d'hôte, le routeur ne peut probablement pas le résoudre. Il est possible d'afficher, via l'interface utilisateur du routeur, tous les appareils et les adresses IP connectés avec le routeur. Le manuel du routeur explique précisément comment faire.

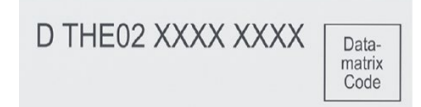

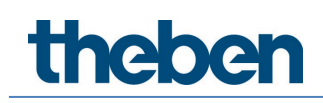

 $\rightarrow$  La fenêtre pour une ouverture de session de la box TC 649 E s'affiche.

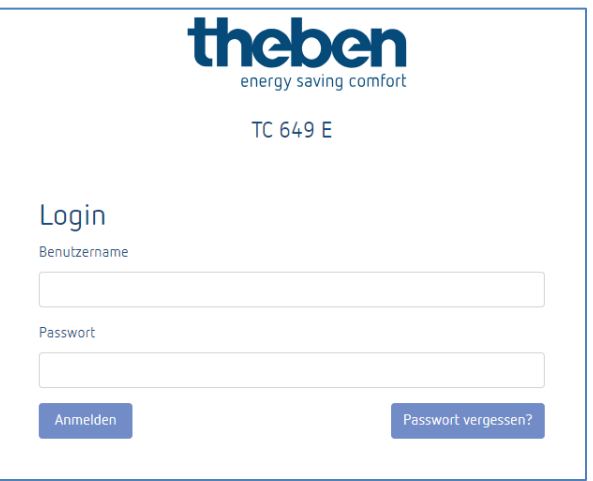

- Comme nom d'utilisateur, saisir **admin**.
- Saisir, le cas échéant, un propre mot de passe ou le mot de passe standard **admin**.
- <span id="page-8-0"></span>Cliquer sur **Ouverture de session** ou presser la touche Entrée.

### **3.2 TC 649 E avec une connexion point à point**

Avec une connexion point à point (point to point), il est possible de relier l'ordinateur directement (P2P) avec la box domotique TC 649 E.

L'ordinateur doit avoir une adresse IP statique.

Comme la box domotique TC 649 E est configurée par défaut de manière à pouvoir la connecter avec un routeur, il faut tout d'abord modifier la configuration.

- Mettre l'interface réseau de l'ordinateur de **DHCP** sur **statique**.
- Ouvrir la liaison réseau.
- $\triangleright$  Presser la touche Windows et la touche R.
- Saisir **ncpa.cpl**.
- Dans Connexions réseau, double-cliquer sur la **connexion réseau**.
- $\rightarrow$  La fenêtre suivante s'ouvre :

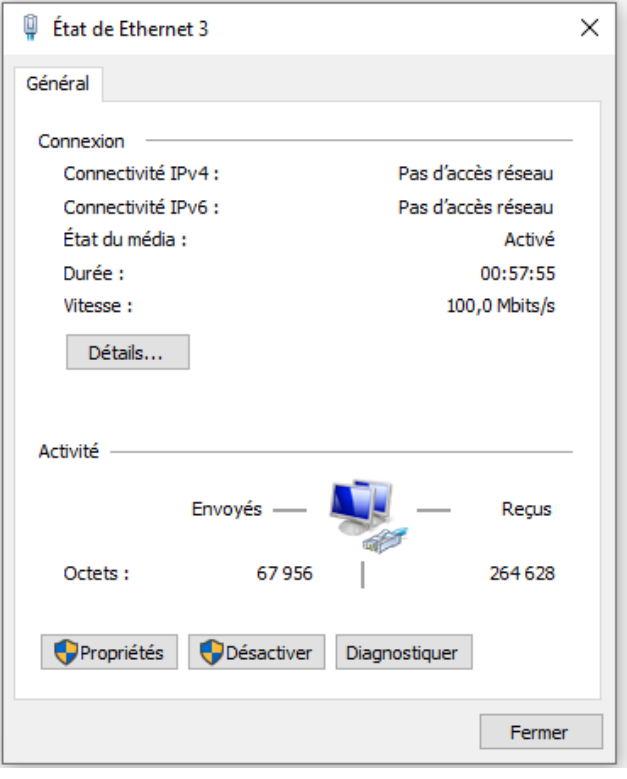

#### Cliquer sur **Propriétés**.

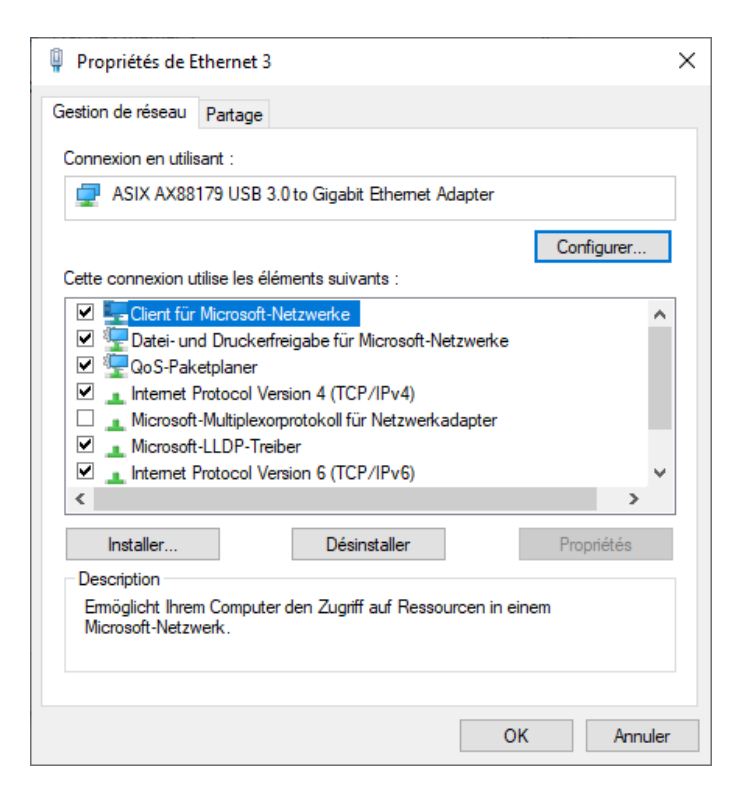

 Double-cliquer sur Protocole Internet version 4 (TCP/IP). Il est alors possible de régler la configuration IP sur **statique**.

- Pour cela, sélectionner **Utiliser l'adresse IP suivante**.
- Saisir les informations nécessaires (voir la capture d'écran).
- Fermer toutes les fenêtres avec **OK**.

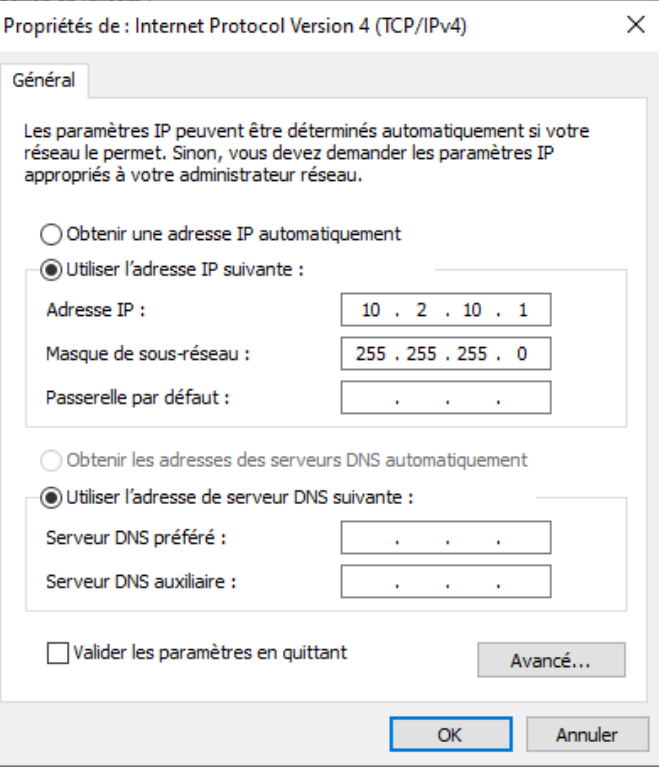

- Brancher le câble réseau (fiche RJ45) dans l'ordinateur.
- Brancher l'autre extrémité du câble réseau (fiche RJ45) dans la prise **Service** (à gauche) de la box TC 649 E.
- Ouvrir le navigateur web et charger la page suivante Exemple : [http://192.168.138.3](http://192.168.138.3/)

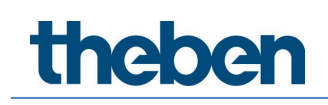

 $\rightarrow$  La fenêtre pour une ouverture de session de la box TC 649 E s'affiche.

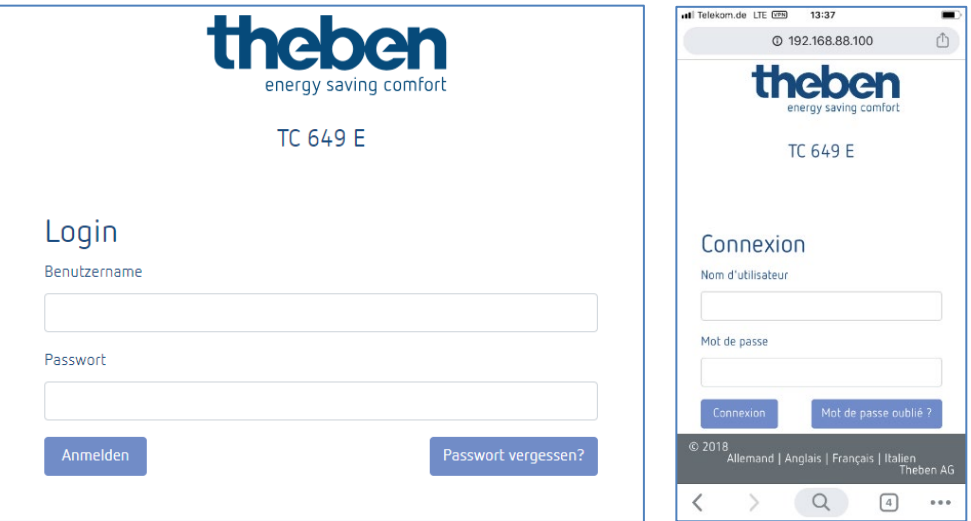

- Comme nom d'utilisateur, saisir **admin**.
- Saisir, le cas échéant, le mot de passe souhaité ou le mot de passe standard **admin**.
- Cliquer sur **Ouverture de session** ou presser la touche Entrée.
- $\triangleright$  Dans Paramètres  $\rightarrow$  Paramètres réseau, configurer l'adresse IP sur l'adresse statique souhaitée, voir pour cela **Paramètre réseau 5.2.1.1. DHCP sur Statique**
- Si toutefois vous n'avez pas accès à l'appareil TC649 E, vérifier les réglages Proxy et si nécessaire, contacter l'administrateur système.

Après avoir modifié l'adresse IP de la box TC 649 E pour une adresse statique,

 débrancher le câble réseau de l'interface Service et le brancher à l'interface Ethernet.

Modifier l'adaptateur réseau de l'ordinateur en lui attribuant l'adresse souhaitée.

- Pour cela, effectuer les étapes indiquées plus haut.
- Redémarrer l'appareil en le coupant brièvement du réseau.

# **4 Navigation**

<span id="page-12-0"></span>La navigation principale s'effectue via la barre de menu se trouvant tout en haut dans l'interface utilisateur. Ces points de navigation permettent d'accéder à tous les paramètres de la box TC 649 E.

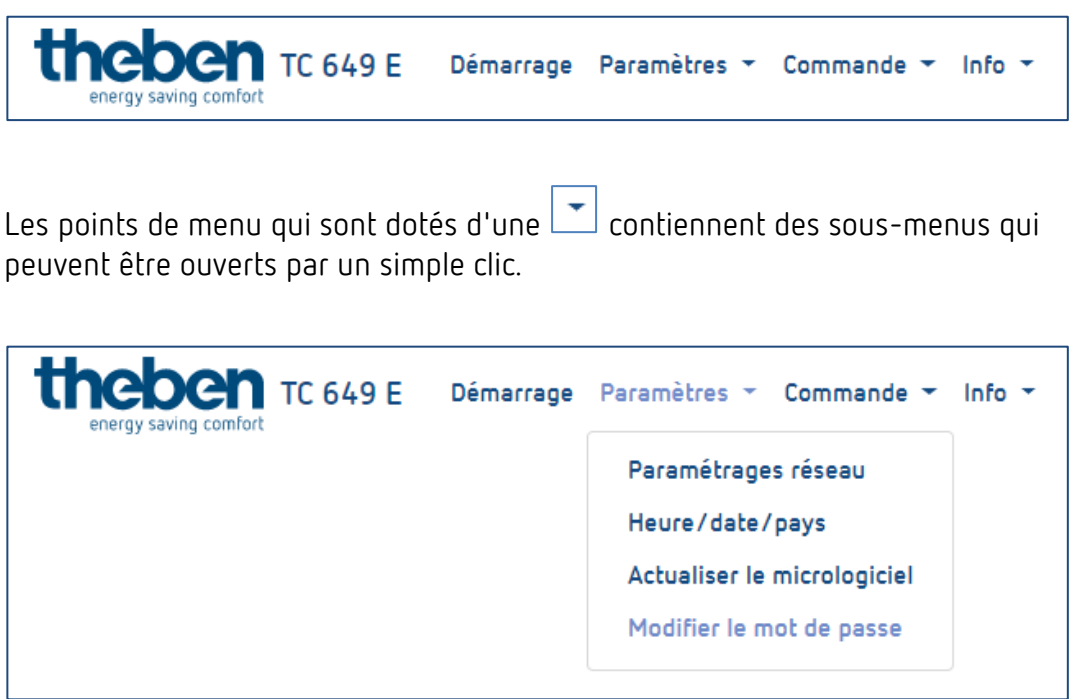

# **5 Commande et menu**

<span id="page-13-0"></span>Pour naviguer dans le menu principal, cliquer sur le point de menu principal souhaité.

Si le menu principal contient des sous-menus, une liste déroulante s'ouvre contenant des menus qui peuvent être sélectionnés par un clic.

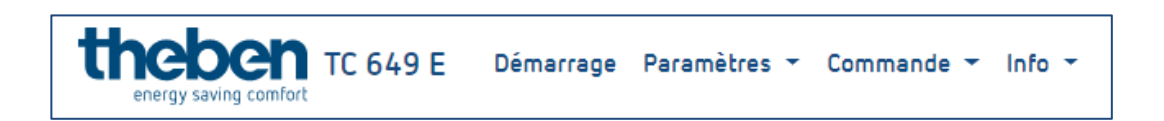

## **5.1 Démarrage**

<span id="page-13-1"></span>Les informations détaillées sur l'appareil sont affichées sur la page d'accueil.

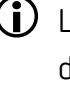

 $\bigoplus$  Les informations ne peuvent pas être modifiées. Pour une modification des paramètres, utiliser les points de menu respectifs dans Paramètres ou Commande.

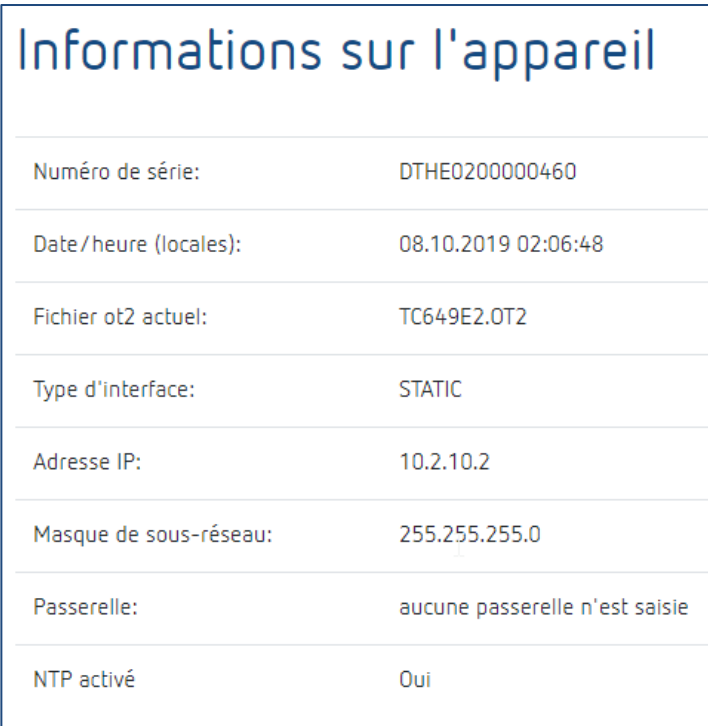

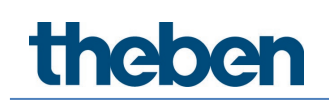

## **5.2 Paramètres**

#### <span id="page-14-0"></span>**5.2.1 Paramétrages réseau**

Ce menu permet de modifier les paramètres réseau de la box TC 649 E.

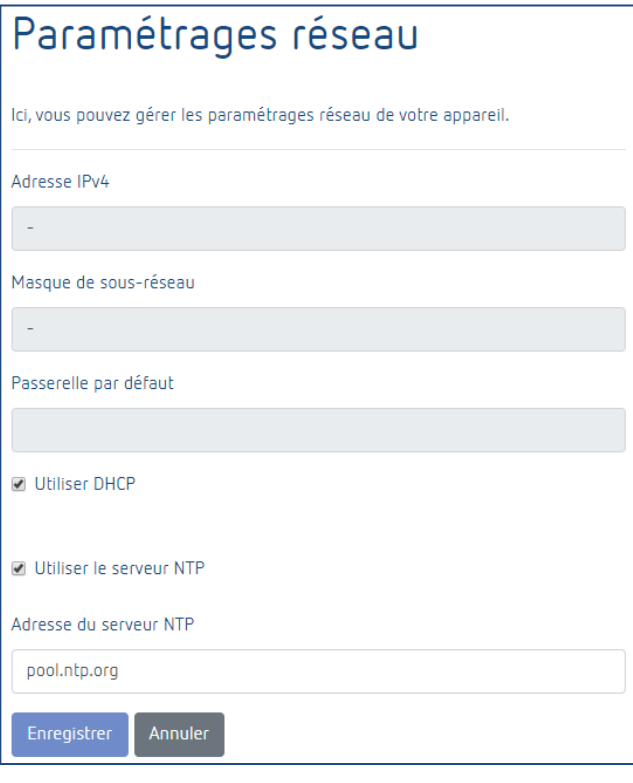

 Noter que toutes les modifications n'affectent que l'interface réseau correcte (Ethernet).

### **5.2.1.1 DHCP sur → Statique**

Pour mettre l'interface réseau de DHCP sur **statique** …

- Décocher la case Utiliser DHCP.
- Saisir une adresse IPv4 valable, le masque de sous-réseau correspondant et le cas échéant une passerelle par défaut.
- Cliquer sur **Enregistrer** pour confirmer les modifications.

Pour configurer/utiliser le serveur NTP, procéder comme suit …

- Cocher **Utiliser le serveur NTP**.
- Saisir l'adresse du serveur NTP souhaitée.
- Cliquer sur **Enregistrer** pour confirmer les modifications.

 Si la case **Utiliser le serveur NTP** est cochée, il est impossible de modifier l'heure. Décocher la case pour permettre les modifications.

 $\bigoplus$  Suite à l'enregistrement, la box domotique n'est plus accessible à court terme.

 $\bigoplus$  Des modifications dans les paramètres réseau peuvent entraîner la nonaccessibilité de la box domotique.

### **5.2.2 Régler l'heure/la date/le pays**

Le menu suivant permet de régler l'heure et la date et de déterminer le lieu pour la fonction Astro.

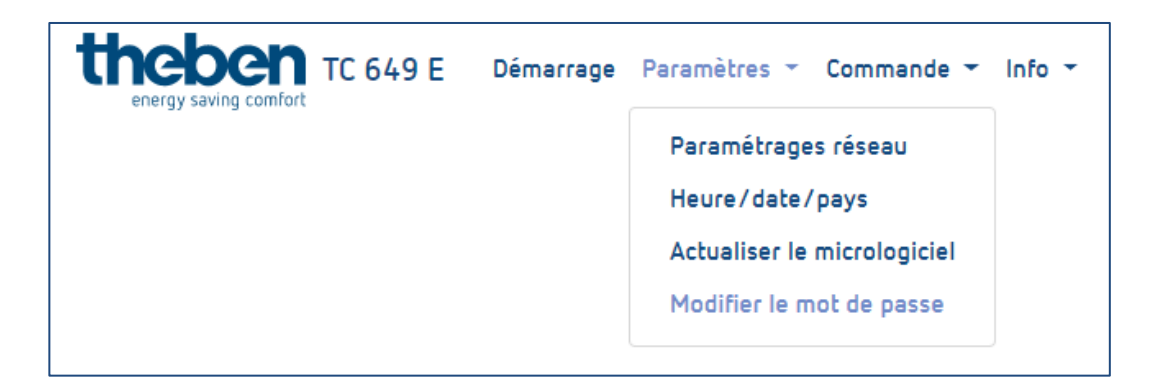

#### **Modifier l'heure**

 $\bf \hat{D}$  La date et l'heure ne peuvent être modifiées que si le serveur NTP est désactivé.

- ▶ Cliquer dans le champ suivant.
- → Une fenêtre contextuelle s'affiche

# heber

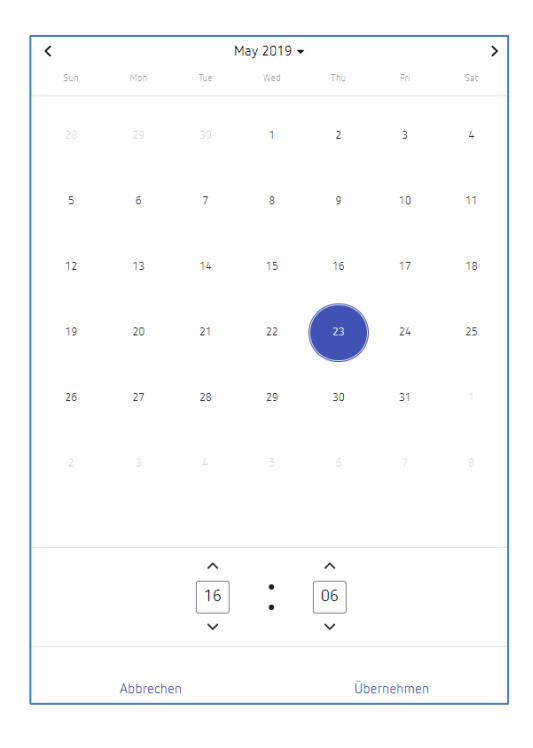

- Régler l'heure souhaitée.
- Cliquer sur **Appliquer**.
- Puis sur **Enregistrer**.

#### **Modifier le pays et la ville**

- $\triangleright$  Sélectionner un pays dans le menu déroulant (pays).
- Sélectionner ensuite une ville dans le menu déroulant (ville).
- Cliquer sur **Enregistrer**.

#### **5.2.3 Actualisation du micrologiciel**

Ce menu permet d'effectuer une mise à jour de l'appareil. La mise à jour de l'appareil peut être effectuée soit en ligne **(une connexion Internet est nécessaire)** soit hors ligne **(impossible sur les appareils mobiles).**

 $\bigcirc$  La mise à jour du micrologiciel est possible uniquement via l'application sur le bureau.

#### **Mise à jour en ligne**

- Cliquer sur le bouton **Rechercher les mises à jour**.
- $\rightarrow$  Si une mise à jour est disponible, un message s'affiche.
- Cliquer ensuite sur **Démarrer la mise à jour du micrologiciel.**

# **Theben**

- Confirmer avec **Oui** pour effectuer la mise à jour.
- $\rightarrow$  La mise à jour va être téléchargée et installée automatiquement. Une fois la mise à jour réussie, une redirection automatique vers la page d'ouverture de session a lieu.

 La mise à jour dure entre 3 et 5 minutes. L'interface Web n'est actuellement pas accessible !

Ne pas couper la box domotique de l'alimentation en tension pendant la mise à jour du micrologiciel. Cela risquerait de causer des dommages irréparables sur l'appareil.

### **Mise à jour hors ligne**

 Déplacer le pack micrologiciel mis à disposition par Theben AG dans le champ encadré d'une ligne discontinue.

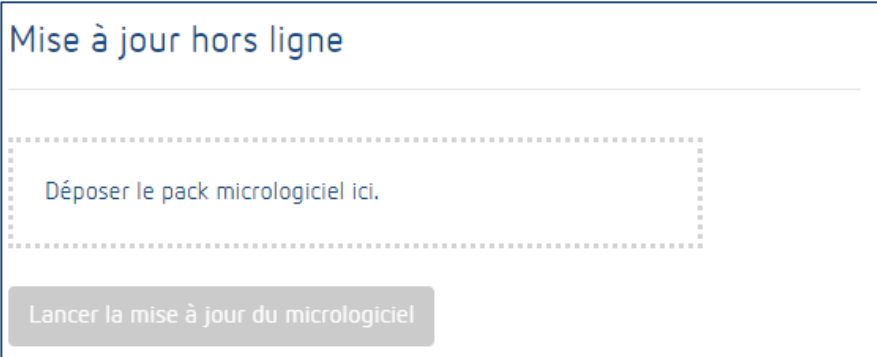

- Cliquer ensuite sur **Démarrer la mise à jour du micrologiciel.**
- Confirmer avec **Oui** pour effectuer la mise à jour.
- La mise à jour va être téléchargée et installée automatiquement. Une fois la mise à jour réussie, une redirection automatique vers la page d'ouverture de session a lieu.

 La mise à jour dure entre 3 et 5 minutes. L'interface Web n'est actuellement pas accessible !

Ne pas couper la box domotique de l'alimentation en tension pendant la mise à jour du micrologiciel. Cela risquerait de causer des dommages irréparables sur l'appareil.

### **5.2.4 Modifier le mot de passe**

Ce menu permet de modifier le mot de passe.

Le nouveau mot de passe doit contenir entre 5 et 20 caractères.

- $\triangleright$  Saisir votre ancien mot de passe.
- $\triangleright$  Saisir ensuite le nouveau mot de passe.
- Confirmer le nouveau mot de passe.
- Cliquer sur **Enregistrer**.
- $\rightarrow$  Une fois l'enregistrement effectué, vous serez automatiquement déconnecté et redirigé sur la page d'ouverture de session.
- <span id="page-18-0"></span> $\triangleright$  Ouvrir une session avec le nouveau mot de passe.

### **5.3 Commande**

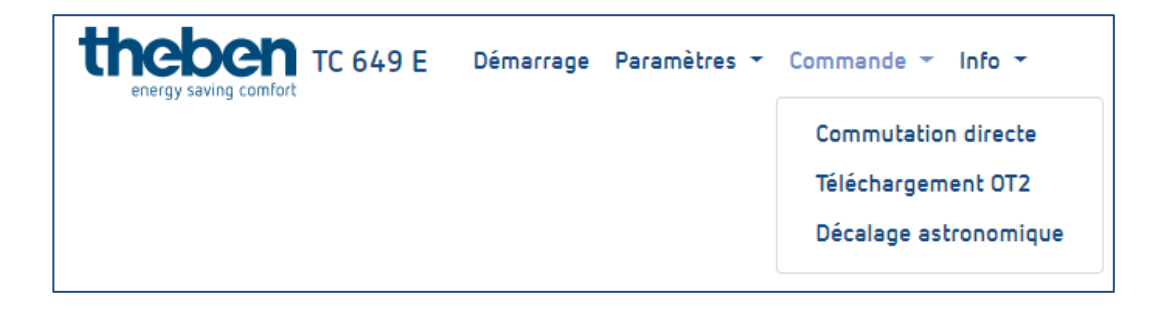

#### **5.3.1 Commutation directe**

Une commutation directe n'est possible qu'avec un profil correspondant activé. Chaque canal peut être commuté séparément.

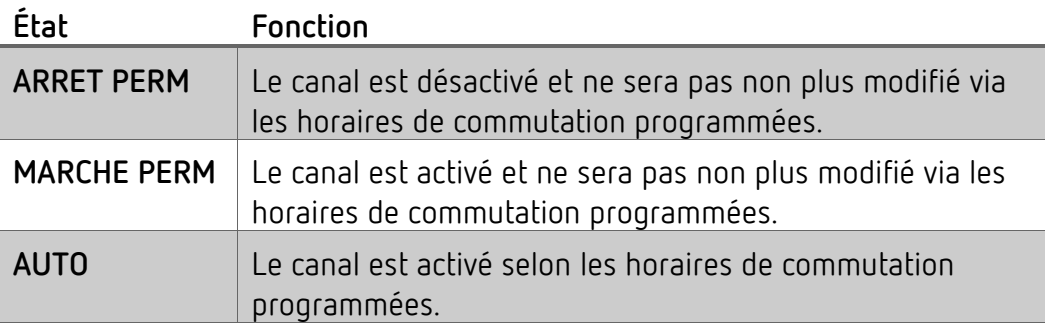

#### **Modifier l'état de commutation**

- Sélectionner dans le menu déroulant le mode souhaité (ARRET PERM, MARCHE PERM, AUTO).
- $\rightarrow$  Le canal passe à l'état souhaité.
- → L'état actuel du relais s'affiche.

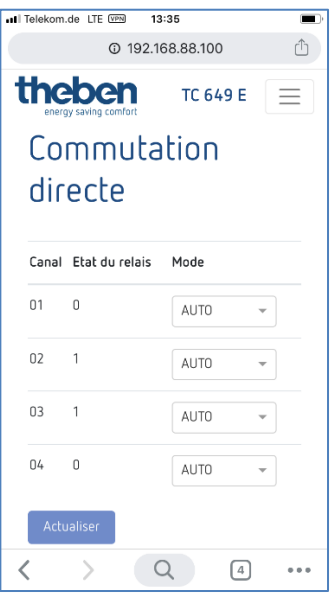

#### **5.3.2 Téléchargement ot2**

Vous pouvez ici transmettre le fichier ot2 (du logiciel OBELISK) dans la box domotique.

 Le téléchargement du fichier ot2 n'est possible qu'avec le navigateur du bureau !

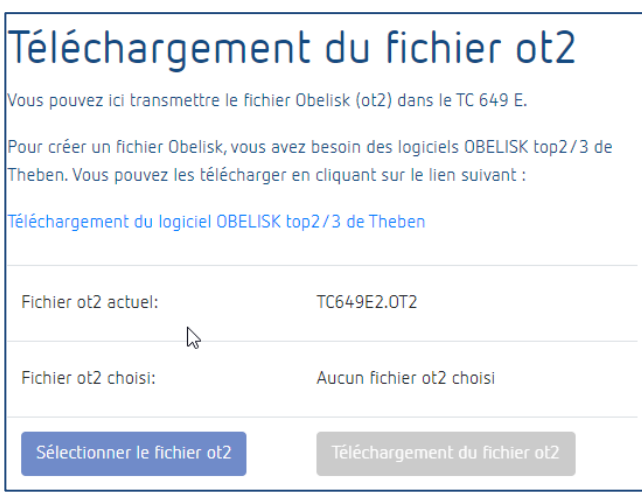

# **Theben**

Pour créer un fichier Obelisk, le logiciel OBELISK top2/3 de Theben est nécessaire. Il est possible de le télécharger en cliquant sur le lien suivant :

[https://www.theben.de/ocsmedia/optimized/full/o4515v48%20OBELISK\\_top](https://www.theben.de/ocsmedia/optimized/full/o4515v48%20OBELISK_top2_3_V3.8.3.8%20-%20Software.ZIP) [2\\_3\\_V3.8.3.8%20-%20Software.ZIP](https://www.theben.de/ocsmedia/optimized/full/o4515v48%20OBELISK_top2_3_V3.8.3.8%20-%20Software.ZIP)

### **Charger le fichier ot2 (horaires de commutation) dans l'appareil**

- Créer un fichier ot2 au moyen du logiciel OBELISK (voir ci-dessus).
- Sur l'interface de la TC 649 E, cliquer sur **Sélectionner un fichier ot2**.
- Cliquer sur **Télécharger le fichier ot2** pour transférer le fichier ot2 sur la TC 649 E.

 Le téléchargement du fichier ot2 peut prendre quelques instants. La durée nécessaire pour le téléchargement dépend du nombre d'horaires de commutation.

### **5.3.3 Décalage astronomique**

Le décalage pour les horaires de commutation astronomique peut être défini uniquement pour des canaux qui utilisent la fonctionnalité Astro. La fonctionnalité Astro pour les différents canaux doit être programmée dans le logiciel OBELISK.

Le décalage Astro peut être modifié dans une plage entre -120 et +120 minutes.

### **Modifier le décalage Astro**

- Utiliser le curseur ou le champ de saisie pour régler la valeur de décalage souhaitée pour le canal correspondant.
- Cliquer sur **Enregistrer** pour transférer les réglages du décalage sur la TC 649 E.

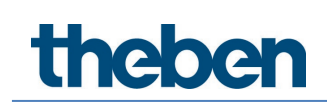

### **5.4 Info**

<span id="page-21-0"></span>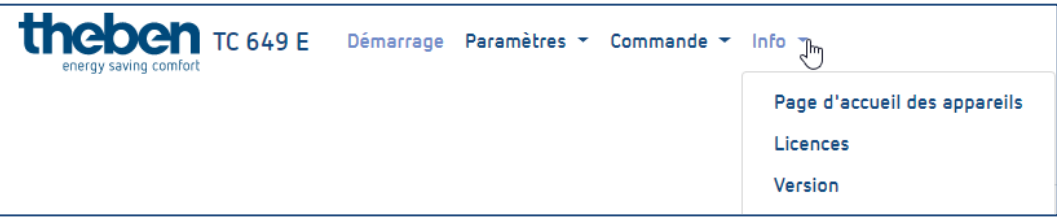

#### **5.4.1 Page d'accueil**

Ce menu permet d'accéder à notre site internet. Si vous avez des questions ou nécessitez de l'aide, n'hésitez pas à nous contacter via notre page d'accueil.

#### **5.4.2 Licences**

Les licences pour les fonctionnalités et programmes utilisés peuvent être téléchargées ici sous forme de pack ZIP.

#### **5.4.3 Version**

Version du logiciel actuellement installé sur la TC 649 E.

### **5.5 Déconnexion**

<span id="page-21-1"></span>Pour se déconnecter de la surface utilisateur, cliquer sur le bouton **Déconnexion** en haut à droite de l'écran. Vous allez être redirigé sur la page d'ouverture de session.

### **5.6 Mot de passe oublié**

<span id="page-21-2"></span>En cas d'oubli du mot de passe, cliquer sur **Mot de passe oublié ?** sur la page d'ouverture de session. Vous accédez ensuite à la page de réinitialisation du mot de passe.

Pour réinitialiser le mot de passe, procéder comme suit :

- Saisir le numéro de série de votre appareil dans le champ du numéro de série.
- Contacter l'assistance technique de Theben au numéro suivant : **+49 7474 692-369**.
- $\triangleright$  Le code de Theben obtenu doit être saisi dans le champ du code de Theben.
- Cliquer ensuite sur **Réinitialiser le mot de passe**.

- → Après la réinitialisation du mot de passe, vous allez être redirigé sur la page d'ouverture de session.
- → Vous pouvez alors vous connecter avec le nom d'utilisateur **admin** et le mot de passe **admin**.

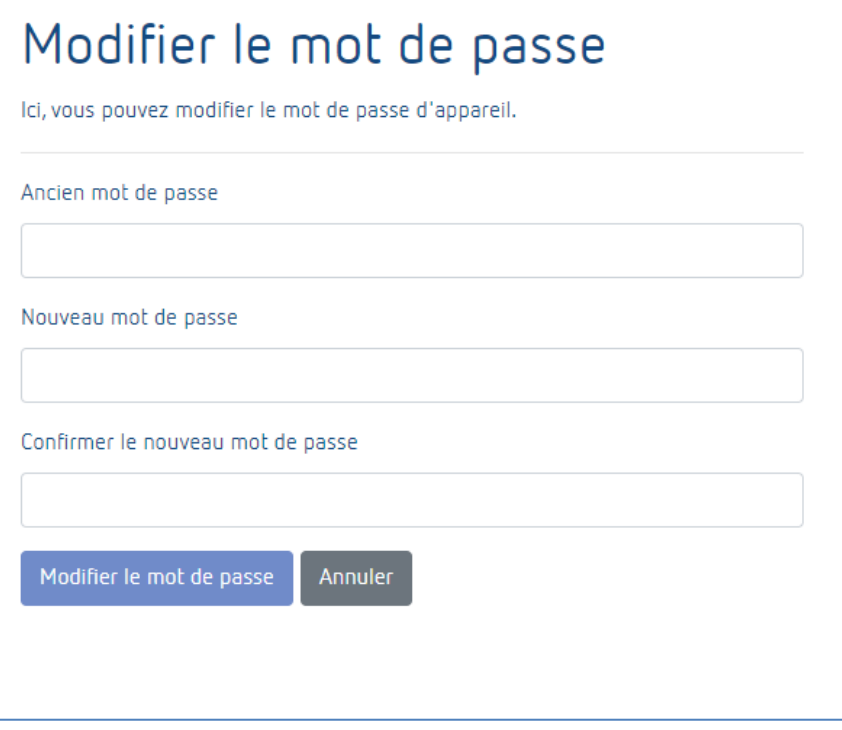

### **5.7 Changement de langue**

<span id="page-22-0"></span>Il est possible de définir une autre langue pour l'interface de la TC 649 E.

- Pour cela, cliquer sur la langue souhaitée en bas de l'écran, au milieu.
- $\rightarrow$  La langue de l'interface devient la langue sélectionnée.

## <span id="page-23-0"></span>**6 Annexe**

### **6.1 Réglages par défaut**

<span id="page-23-1"></span>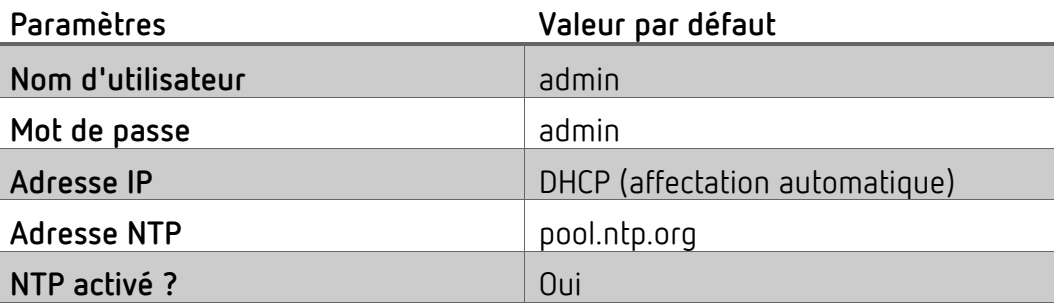

### <span id="page-23-2"></span>**6.2 Dépannage**

#### **6.2.1 Impossible d'accéder à ma box TC 649 E avec le navigateur.**

- Vérifier si la box TC 649 E est raccordée à la tension d'alimentation.
- Vérifier la connexion réseau entre l'ordinateur/le routeur et la box TC 649 E.
- Vérifier la configuration réseau de votre box TC 649 E et/ou de votre ordinateur/routeur.

#### **6.2.2 Comment savoir si ma box TC 649 E fonctionne correctement ?**

Si la LED du PWR/TLS clignote et la LED du Webserver est allumée en permanence, votre box TC 649 E est opérationnelle.

#### **6.2.3 Que puis-je faire si j'ai oublié mon mot de passe ?**

Sollicitez l'aide de l'assistance technique de Theben pour réinitialiser votre mot de passe (voir pour cela le chapitre [Mot de passe oublié\)](#page-21-2).

## **6.3 Spécifications**

<span id="page-24-0"></span>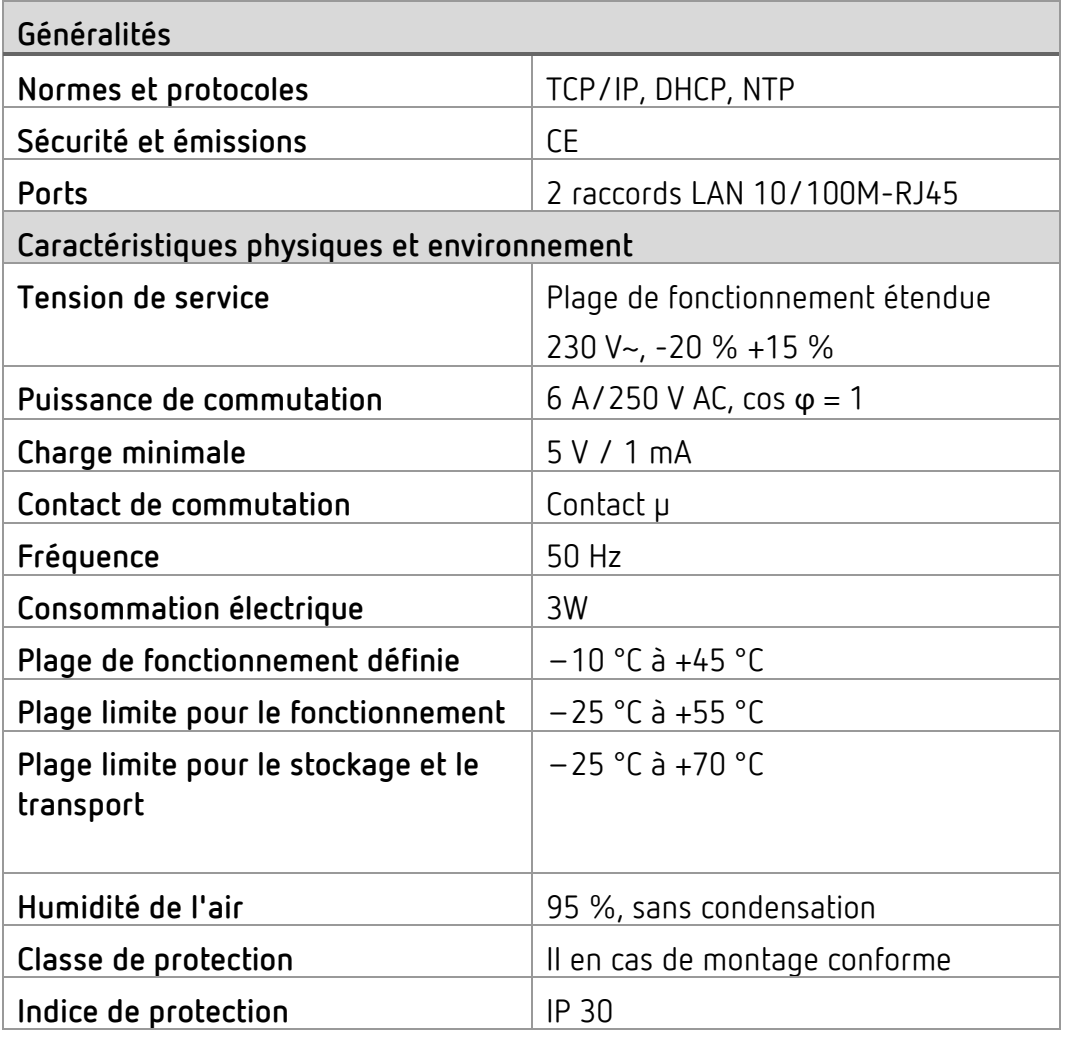

### **6.4 Glossaire**

<span id="page-24-1"></span>**DNS (D**omain **N**ame **S**ystem**) -** Service pour convertir le nom du domaine en adresse IP

**Nom de domaine -** Nom « évocateur » d'une adresse internet ou réseau

**Passerelle -** Composant qui établit une liaison entre deux systèmes réseau

**Adresse IP -** Adresse d'un appareil situé dans le réseau pour qu'il soit accessible

**DHCP (D**ynamic **H**ost **C**onfiguration **P**rotocol**) -** Permet l'affectation d'une configuration réseau à des Clients via un serveur

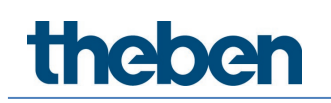

## **6.5 Utilisation du logiciel Open Source Software**

<span id="page-25-0"></span>Ce produit utilise le logiciel Open Source Software (OSS). Une présentation des composants OSS utilisés ainsi que de leur type et version de licence est disponible sous

https://www.theben.de/tc-649/

# **7 Contact**

### <span id="page-26-0"></span>**Theben AG**

Hohenbergstr. 32 72401 Haigerloch ALLEMAGNE Tél. +49 7474 692-0 Fax +49 7474 692-150

#### **Assistance téléphonique**

Tél. +49 7474 692-369 hotline@theben.de Adresses, numéros de téléphone, etc. **www.theben.de**